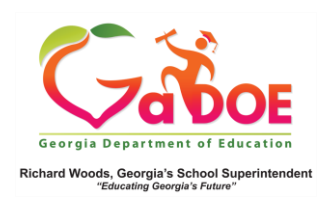

## **Local Assessment Data**

MAP (Measures of Academic Progress)– Details from the Student Profile Page

1. On the Student Profile page, if the district has opted for Local Assessment Reporting in SLDS, scroll down below the State Assessment section to find Local Assessment (MAP) data.

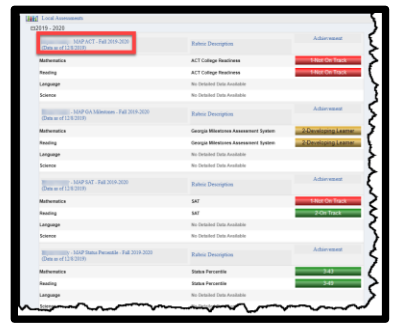

The data may display as a predictor of SAT, ACT, GA Milestone results, or Status Percentile. The colored bands represent the various levels of student achievement. Note: Read headers carefully - data is sorted by section, then assessment upload date.

2. Click the **Achievement** color band to access a more detailed report about the student's achievement.

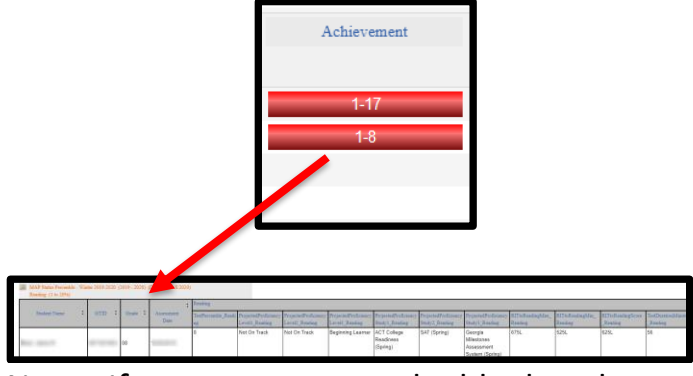

Note: If report appears to be blank make sure to scroll to top of screen.

3. On the report's navigation tool bar, use the dropdown **Measure Name**, to modify the data you wish displayed. Make the selection(s) from the dropdown menu and click the **View Report** button to apply the selection(s).

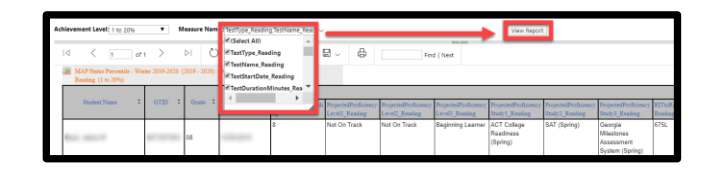

4. Located below the current school year MAP results, you may see additional years displayed. Click the plus (+) beside each date to expand the results of that specific year's MAP achievement.

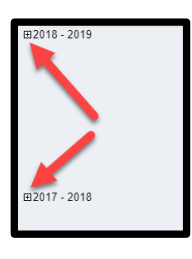

5. Located below all MAP results is the **Legend**. Click the plus (+) sign to expand the legend data.

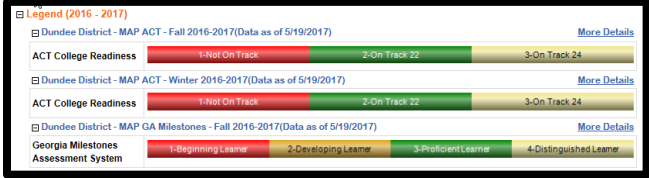